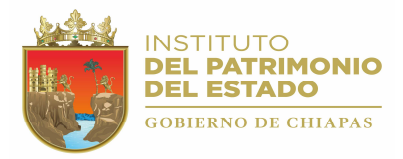

## INTRODUCCIÓN

El Sistema de Control Vehicular (SISVEH Ver. 2.0), fue creado con la finalidad de controlar y actualizar adecuadamente el padrón vehicular que se encuentra en los Organismos de la Administración Centralizada y Paraestatal.

Actualmente debido al incremento de datos y procesamiento de información que se tiene de las unidades vehiculares propiedad del Gobierno del Estado, se ha actualizado el sistema (SISVEH Ver. 2.0) incorporando nuevas Tecnologías de Información que proporcionan un mejor control en la Administración del Inventario.

Esta nueva versión del Sistema Vehicular incorpora los números económicos con código de barras, un nuevo diseño de etiqueta sobre un material de mayor calidad que ofrece mayor duración y resistencia al medio ambiente. También incorpora un módulo generador de números económicos totalmente automático, que garantiza que estos números sean únicos.

El Sistema de Control Vehicular también fue actualizado, utilizando tecnología de vanguardia que permite a las Dependencias y Entidades del Gobierno ingresar en línea las Cédulas de Altas, Bajas y Transferencias.

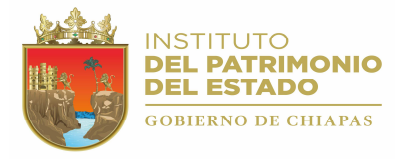

## **OBJETIVO**

Proporcionar al usuario información detallada de cómo realizar los movimientos de captura, actualización e impresión del padrón vehicular, así como los procesos que se realizan para el envío de Cedulas de Altas, Bajas y Transferencias a la Dirección de Patrimonio de la Secretaría de administración.

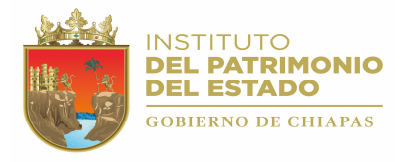

## 1.- ACCESO AL SISTEMA.

Para accesar al Sistema de Control Vehicular versión 2.0, haga doble clic sobre el icono correspondiente que se encuentra en el escritorio de su computadora (Figura 1.1).

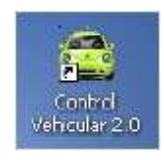

Figura 1.1.

También puede accesar al sistema desde el menú inicio, haciendo clic en la opción "Control Vehicular". Dependiendo de la ruta donde se haya instalado el sistema, su pantalla se verá similar a la figura siguiente.

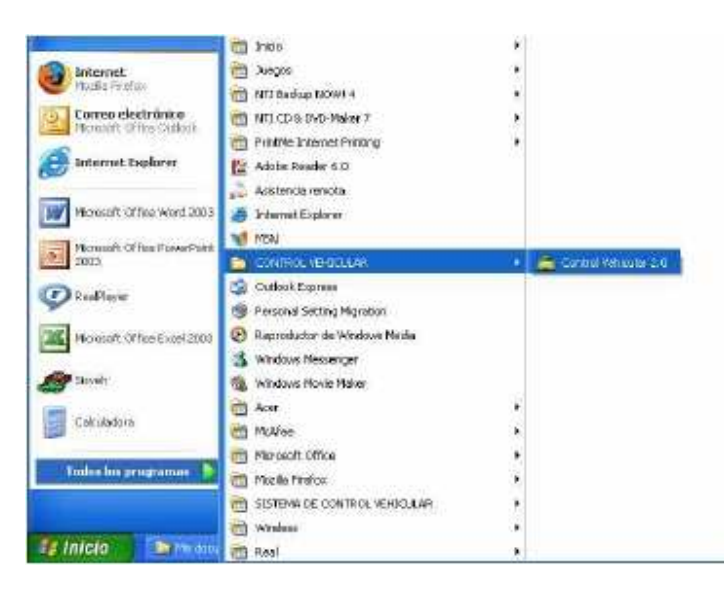

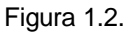

La primera pantalla que se visualizará será la siguiente:

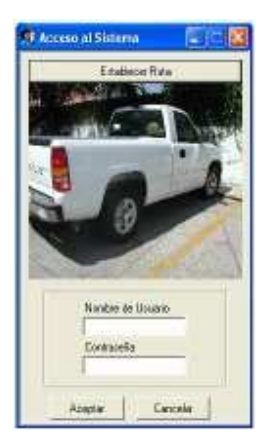

Figura 1.3.

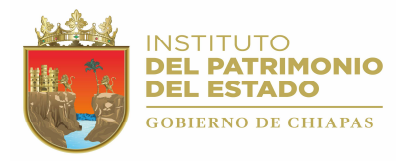

## 2.1.1.4.- TRANSFERENCIAS (Crear Cédulas).

Selecciona esta opción para crear Cédulas de Transferencias para unidades vehiculares inventariadas por la Dirección de Patrimonio.

Para activar esta opción utilice las teclas de dirección y seleccione con la tecla <ENTER>, o bien, puede accesar de manera directa pulsando simultáneamente las teclas <CTRL> + <C>.

A continuación se mostrará la siguiente ventana:

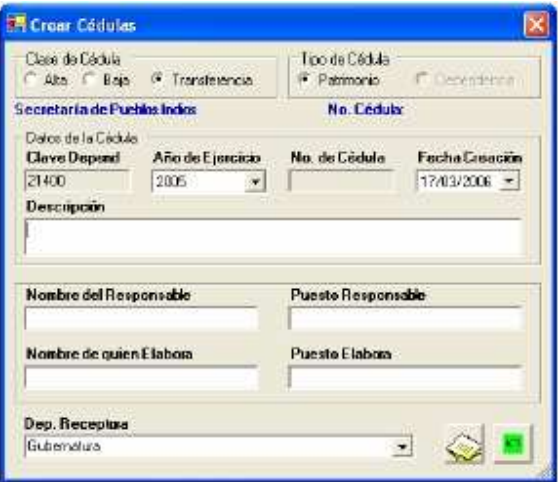

Figura 2.1.11.

La descripción de los datos que forman la Cédula de Transferencia son:

- Clase de Cédula: Indica la clase de Cédula que se creará, la cual puede ser Cédula de Alta, Baja o Transferencia, en este caso estará seleccionada la opción Transferencia (no se puede modificar).
- Tipo de Cédula: Una Cédula de Transferencia es únicamente de tipo Patrimonio y solo podrá contener registros inventariados por la Dirección de Patrimonio.
- Clave Dependencia: Esta clave se asigna de manera automática al momento de seleccionar la Cédula, Indica la clave de la Dependencia Emisora (5 dígitos).
- Año de Ejercicio: Se refiere al año de creación de la Cédula. Para seleccionar un Año de Ejercicio haga clic con el botón izquierdo del Mouse en la punta de la flecha que se muestra a la derecha de este campo y aparecerá un lista de diferentes años; seleccione el año dando clic con el botón izquierdo del Mouse, o bien, puede utilizar las teclas de dirección y pulsar la tecla <ENTER>. Al seleccionar un Año de Ejercicio el sistema proporcionará el número de cédula consecutivo de ese Ejercicio, así como la fecha actual (que puede ser modificada).
- Número de Cédula: El número de Cédula se asigna automáticamente al momento de seleccionar el Año del Ejercicio. No se puede modificar.
- Fecha de Creación: Es la fecha de creación de la Cédula, Puede cambiarla si lo desea. Únicamente se permite modificar el día y el mes. Todos los registros que se agreguen a la Cédula tendrán como fecha de Transferencia la fecha de creación de la misma. El formato es: DD/MM/AAAA (Figura 2.1.3).
- Descripción: Descripción breve del contenido de la cédula.
- Nombre del Responsable: Se describe el nombre del responsable del padrón Vehicular; en este caso, el Jefe del Área de Apoyo Administrativo o su equivalente.
- Puesto del Responsable: Se captura el cargo o puesto que tiene el responsable.
- Nombre de quien Elabora: Se describe el nombre del encargado del Sistema; en este caso, el usuario.

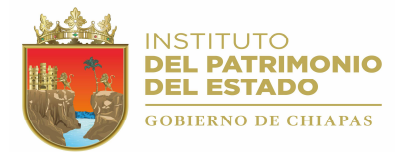

- Puesto de quien Elabora: Se captura el cargo o puesto del usuario del Sistema de Control Vehicular.
- Dependencia Receptora: Indica la Dependencia que recibirá la unidad o unidades.

Dependencia Emisora: Quien entrega la unidad o unidades vehiculares y genera la Cédula de Transferencia. Dependencia Receptora: Quien recibirá los Bienes, no genera Cédulas de Transferencias.

GRABAR CÉDULA DE TRANSFERENCIA.

Para grabar la Cédula haga clic en el icono  $\Diamond$ , una vez que haya capturado los datos, si esta se graba correctamente aparecerá el siguiente mensaje:

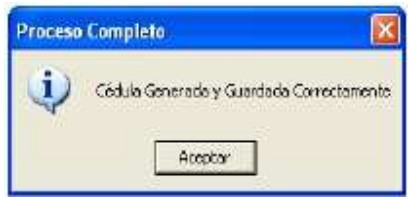

Figura 2.1.12.

Una vez generada y guardada la Cédula correctamente, aparece una pantalla (Figura 2.1.13) para agregar los vehículos a la Cédula de Transferencia.

| Dependencia<br>Secretaria de Administración           |                    |                            |              |        | <b>ID Cédula</b><br>21008200601 | Fecha Creación<br>24/04/2006 -                  |         |
|-------------------------------------------------------|--------------------|----------------------------|--------------|--------|---------------------------------|-------------------------------------------------|---------|
| No. Económico:<br>21000050046<br><b>Observaciones</b> | A.                 | Marca:<br><b>CHEVROLET</b> |              |        | Modelo:<br>2000                 | <b>Serie:</b><br>16CEC14W3/2134185              |         |
|                                                       |                    |                            |              |        |                                 |                                                 |         |
|                                                       | Agregar a la Lista |                            |              |        |                                 | Lista de Vehiculos en solicitud de Transleencia |         |
| Na Eco., Marca                                        |                    | Modelo                     | <b>Satis</b> | Observ |                                 |                                                 | Guardan |
| 2100005                                               | DODGE              | 1998                       | <b>MM228</b> |        |                                 |                                                 | Ner.    |

Figura 2.1.13.

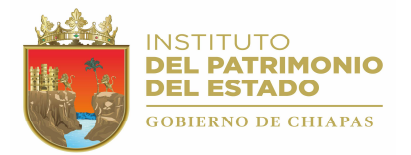

Proporcione el No. Económico de la Unidad Vehicular que agregara en este momento e indique las Observaciones si las hay. Agregue el registro a la Lista de Vehículos en solicitud de Transferencia presionado el botón [Agregar a la Lista]. Espere a que el sistema limpie los campos para agregar uno nuevo. Puede agregar tantos registros como le sean necesarios. Ahora para integrar definitivamente los registros que se agregaron a la cedula de transferencia presione el botón [Guardar].

El botón [Ver] le permite generar el reporte "Cédula de Transferencia". Este reporte contiene la descripción e información de transferencia de cada uno de los vehículos que integran la Cédula de Transferencia que se registro anteriormente.

Utilice las herramientas de la vista preliminar para manipular el reporte "Cédula de Transferencia" (ver Anexo 3.2.2); ya sea para exportar el reporte a otro formato (Word, Excel, PDF) o para enviarlo a la impresora.

Presione el botón [Salir] para cerrar el formulario "Solicitud de Transferencias".